## **INHALT**

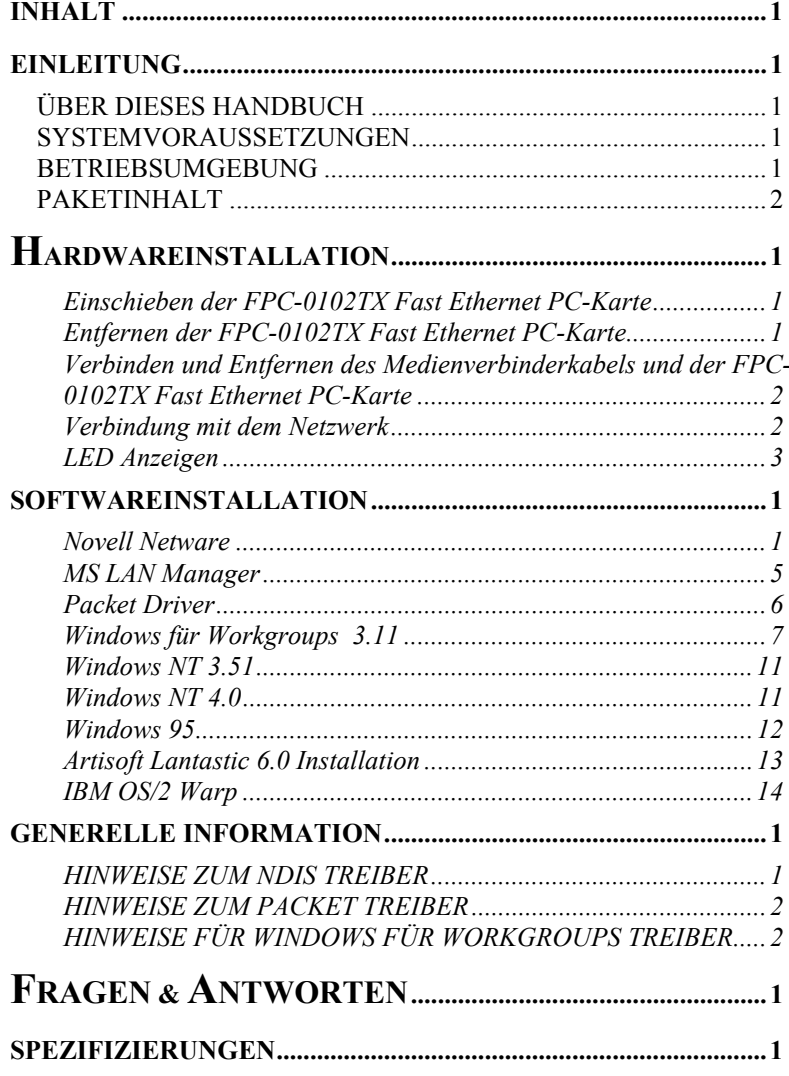

 $\overline{1}$ 

## **EINLEITUNG**

## **ÜBER DIESES HANDBUCH**

Dieses Handbuch wird Ihnen erklären, wie Ihre FPC-0102TX Fast Ethernet PC-Karte zu installieren und zu benutzen ist. Die folgende Richtlinie wird Ihnen beim Installationprozess helfen. Installation der Karte und Verbindung zum Netzwerk

 $\rightarrow$  Kapitel 1. Hardwareinstallation

Installation des Netzwerktreibers

 $\rightarrow$  Kapitel 2. Softwareinstallation

**Troubleshooting**  $\rightarrow$  Kapitel 4. Fragen und Antworten

Detail-Spezifikationen  $\rightarrow$  Anhang A Spezifikationen

#### **SYSTEMVORAUSSETZUNGEN**

- Ein IBM-kompatibles Notebook mit 386SX Prozessor (oder schneller)
- Mindestens ein PCMCIA Typ-II Slot
- Mitgelieferte Treiber und Dienstprogramme
- PCMCIA Release 2.1 PC-Karten-konforme Card- und Socket Services
- 100Base-TX Fast Ethernet oder 10BaseT Ethernet Anschlussmöglichkeit zu Ihrem lokalen Netzwerk.

## **BETRIEBSUMGEBUNG**

- Novell Netware 3.x, 4.x
- Microsoft LAN Manager
- Packet Driver Anwendungen
- Microsoft Windows für Workgroups 3.11
- Microsoft Windows 3.1
- Microsoft Windows NT 3.51, NT 4.0
- Windows 95
- Lantastic 6.0
- IBM OS/2 Warp Version 3

## **PAKETINHALT**

- FPC-0102TX Fast Ethernet PC-Karte
- Medienverbinder mit einfachem RJ-45 Verbinder für ein 10BASE-T und 100BASE-TX Netzwerk.
- 3.5" Treiberdiskette
- Bedienerhandbuch
- Plastikschutzhülle für Basis-PC-Karte

## **HARDWAREINSTALLATION**

Diese Kapitel beschreibt den Installationsvorgang der FPC-0102TX Fast Ethernet PC-Karte in ihr Notebook und den Anschluss an das Netzwerk. Die CardBus FPC-0102TX Fast Ethernet PC-Karte wird im Folgenden nur noch PC-Karte genannt.

Die PC-Karte kann über ein UTP-Kabel sowohl mit einem 100Mbit Ethernet als auch mit einem 10Mbit Ethernet verbunden werden. Die FPC-0102TX Fast Ethernet PC-Karte kann ohne manuelle Konfiguration mit jeder Geschwindigkeit automatisch operieren.

Bitte lesen Sie in **Kapitel 3 Softwareinstallation** nach, wie man über das menügetriebene Installationsdienstprogramm die Netzwerktreiber installiert.

#### **Einschieben der FPC-0102TX Fast Ethernet PC-Karte**

- *1.* Halten Sie die FPC-0102TX Fast Ethernet PC-Karte mit dem breiten Verbinder auf den Einschub gerichtet, das Markenzeichen nach oben gerichtet.
- *2.* Schieben Sie die FPC-0102TX Fast Ethernet PC-Karte nachdrücklich und vollständig ein.

(Siehe Illustration auf der folgenden Seite)

#### **Entfernen der FPC-0102TX Fast Ethernet PC-Karte**

Dies funktioniert, je nach mechanischem Design des Rechners, unterschiedlich. Bitte lesen Sie die Instruktionen zum Entfernen der PC-Karte in der Dokumentation Ihres Notebook Computers nach.

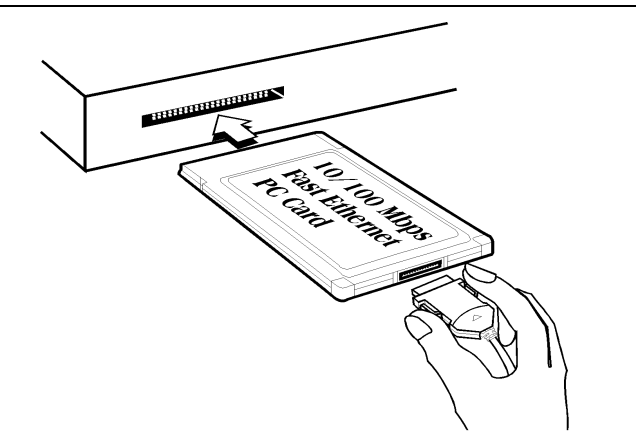

#### **Verbinden und Entfernen des Medienverbinderkabels und der FPC-0102TX Fast Ethernet PC-Karte**

Halten Sie den 15-Pin-Verbinder der FPC-0102TX Fast Ethernet PC-Karte am Ende des Medienverbinders mit dem Dreieck nach oben zeigend. Schieben Sie ihn vorsichtig in den gegenüber liegenden Verbinder der PC-Karte ein, bis er an beiden Seiten einrastet.

Der 15-Pin-Verbinder sollte **mit äußerster Vorsicht** entfernt werden. Bitte drücken Sie beide Seiten des Verbinders, bevor Sie ihn aus der PC-Karte ziehen.

#### **Verbindung mit dem Netzwerk**

Verbinden Sie das UTP-Kabel mit dem RJ-45-Verbinder des Medienverbinders, bevor Sie einen Netzwerktreiber laden. ● Für den Betrieb in einem 100Mbit (100Base-TX) Ethernet Netzwerk sollte ein Kategorie 5 UTP-Kabel für die Verbindung zwischen Medienverbinder und 100Mbit Hub oder Switch verwendet werden. ● Für den Betrieb in einem 10Mbit (10Base-T) Ethernet Netzwerk kann ein Kategorie 3, 4 oder 5 UTP-Kabel für die Verbindung zwischen Medienverbinder und 10Mbit Hub oder Switch verwendet werden.

 **Hardware installation**

## **LED Anzeigen**

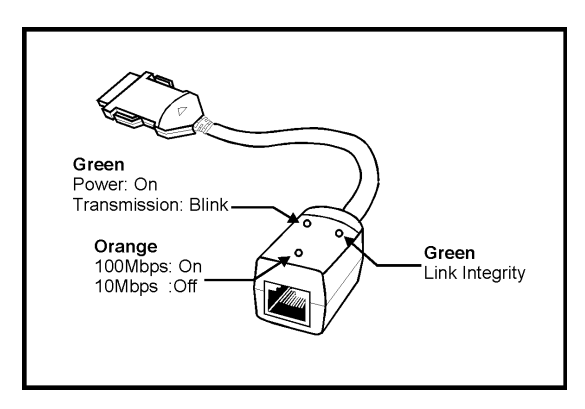

## **SOFTWAREINSTALLATION**

Legen Sie die Treiberdiskette ein und öffnen Sie diese. Lassen Sie dann das *INSTALL* Programm ablaufen, um Real-Modus-Treiber wie ODI oder NDIS 2.x oder Packet Drivers auf der Zieldiskette zu installieren.

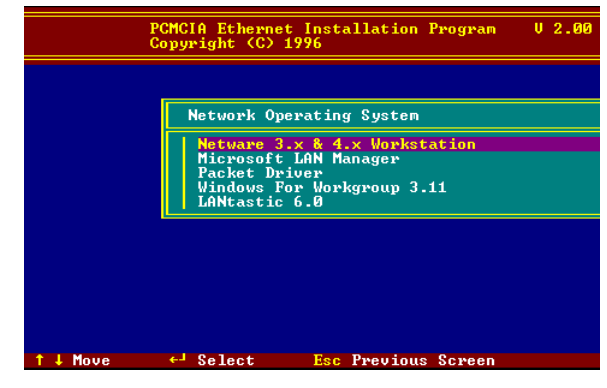

#### **Novell Netware**

Es gibt zwei Methoden, den Netware Client ODI Treiber zu installieren, und zwar die Menüinstallation und die Netware 3.12 or 4.x Client Installation.

#### *Menüinstallation*

- *1*.Führen Sie *INSTALL.EXE* vom Hauptverzeichnis der Treiberdiskette aus aus.
- *2*.Wählen Sie *Netware 3.x and 4.x Workstation"* aus dem Menü.
- *3*. Wenn die derzeitigen Einstellungen akzeptabel sind, wählen Sie *Start Installation*" und gehen Sie zu Schritt 5. Anderenfalls wählen Sie, "*Modify Parameters*" um die Einstellungen zu ändern.
- *4*. Bewegen Sie den Cursor auf jede Einstellung, die Sie ändern wollen und drücken Sie <Enter> um einen passenden Wert auszuwählen. Wenn

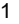

die Einstellungen komplett sind, drücken Sie <Enter> im **OK** Feld, um den Bildschirm zu verlassen und zurück zu Schritt 3 zu gehen.

- *5*. Das Installationsprogramm beginnt damit, verwandte Dateien von der Diskette ins Zielverzeichnis zu kopieren und modifiziert AUTOEXEC.BAT und NET.CFG unter dem User Agreement.
- *6*. Jetzt wo die Installation vollständig ist, starten Sie ihren Rechner bitte neu, um Ihre Netware-Verbindung herzustellen.

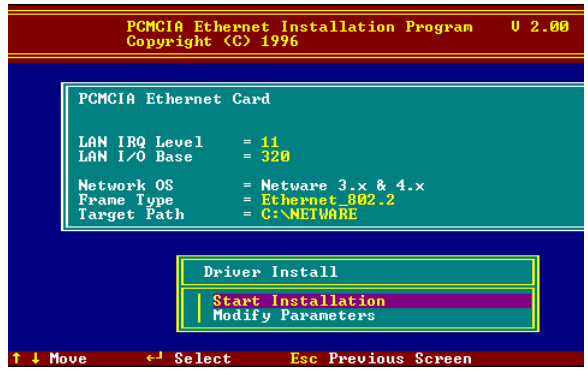

 Wenn Sie Ihren ODI Treiber von Hand installieren möchten, folgen Sie bitte den unten stehenden Instruktionen.

- *1*. Kopieren Sie die Dateien LE100ODI.COM und NET.CFG vom \NETWARE-Pfad und die Datei LANEN.EXE vom \ENABLER-Pfad der Treiberdiskette in das Netware Clientverzeichnis, das Novell's LSL.COM, IPXODI.COM und NETx.COM Dateien enthält.
- *2*. Benutzen Sie einen Text-Editor um die NET.CFG Datei zu editieren und den Vorgabe-Frametyp einzustellen. Im Netware Server ist der Frametyp auf 802.3 für NW3.11 und 802.2 für NW3.12 und NW4.x eingestellt. Der Frametyp muss gleich dem Server eingestellt sein, da sich der Client sonst nicht in den Server einloggen kann.

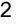

- *3*. Bezüglich der Nutzung des ODI Programms folgen Sie bitte der Anleitung von Novell. Sie können LE100ODI.COM einsetzen, wann immer auf das **Hardware Specific Module** Bezug genommen wird.
- *4*. Eine typische ODI Workstation Startup Batch Datei beinhaltet:

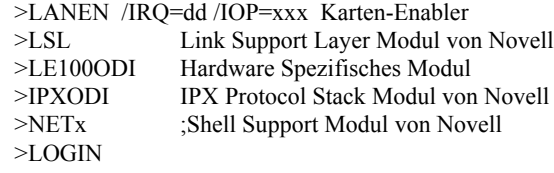

#### **Novell Client Installation**

- *1*. Führen Sie NetWare Client Install V1.21 aus
	- Besorgen Sie sich die 4 Client-Disketten vom Netzwerkadministrator, oder
	- Führen Sie \NWCLIENT\INSTALL.EXE in einer voran gegangenen Installation aus
- *2*. Eine Nachricht erscheint auf dem Bildschirm mit der Frage, ob das Programm Änderungen an ihren AUTOEXEC.BAT und CONFIG.SYS Dateien ausführen soll.
- *3*. Antworten Sie mit "Yes" ("Ja"). Das Programm modifiziert dann ihre AUTOEXEC.BAT und CONFIG.SYS Dateien und erstellt Backup-Kopien.
- *4*. Die folgende Meldung erscheint:
	- Support für MS Windows installieren? (Y/N):
- *5*. Antworten Sie entsprechend und geben Sie einen Pfad an, falls nötig.
- *6*. Das Programm zeigt folgendes an:
	- Konfigurieren Sie Ihre Workstation für ein Backup durch einen NetWare Server, der z.B. Software wie BACKUP benutzt? (Y/N):
- *7*. Antworten Sie entsprechend und geben Sie einen Pfad an, falls nötig.
- *8*. Wählen Sie einen Treiber für Ihr Netzwerk Board.
- *9*. Wählen Sie **Other Drivers** aus der Treiberliste.

- *10*. Gehen Sie zum "Insert the Driver Disk"-Dialogfeld und spezifizieren Sie den Pfad, unter dem ODI Treiber und INS Dateien gespeichert sind. Zum Beispiel: C:\ODI.DOS.
- *11*. Drücken Sie **Enter** und wählen Sie den ODI Zieltreiber.
- *12*. Spezifizieren Sie die optionalen Einstellungen des Treibers.
- *13*. Drücken Sie F10, um die neue Konfiguration zu speichern.
- *14*. Markieren Sie "Install press here" und drücken Sie <Enter> zum Installieren.
- Das Programm kopiert die notwendigen Dateien für NetWare Client. Fahren Sie mit dem Installationsprozess bis zur Vollendung fort. Bei Fertigstellung wird eine neue NET.CFG-Datei in Ihrem DOS-Verzeichnis erstellt. Diese Datei enthält normalerweise die folgenden Zeilen:

Link Driver LE100ODI #FRAME Ethernet 802.3 FRAME Ethernet\_802.2

:

- *15*. Kopieren Sie die Datei LANEN.EXE aus dem \ENABLER-Verzeichnis der Treiberdiskette in das Netware Client Verzeichnis.
- *16*. Editieren Sie STARTNET.BAT mittels eines Texteditors. Fügen Sie einen laufenden LANDEN Befehl am Dateianfang hinzu. Die STARTNET.BAT-Datei für die ODI-Workstation funktioniert wie folgt:

LANEN /IOP=nnn /IRQ=n

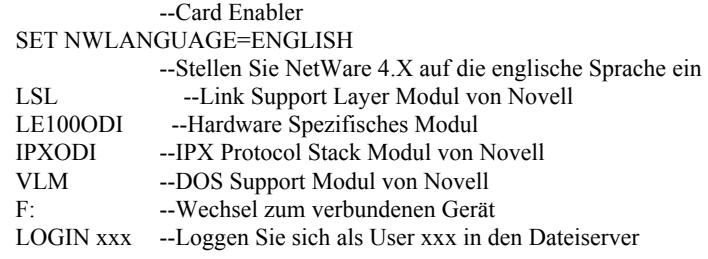

*17*. Führen Sie STARTNET aus, um ins Novell Netzwerk zu gelangen.

#### **MS LAN Manager**

- *1*. Lesen Sie die *README.TXT-*Datei auf der Installationsdiskette im \NDIS2-Verzeichnis. Bevor Sie die Treiber installieren, gehen Sie bitte sicher, dass der *Microsoft LAN Manager* im Zielpfad installiert wurde. Das Installationsprogramm wird die *PROTOCOL.INI*-Datei für den LAN Manager überprüfen und modifizieren.
- *2*. Führen Sie *INSTALL.EXE* vom Hauptverzeichnis der Treiberdiskette aus aus.
- *3*. Wählen Sie *Microsoft LAN Manager* aus dem Menübildschirm.
- *4*. Wenn die derzeitigen Einstellungen akzeptabel sind, wählen Sie *Start Installation*" und gehen Sie zu Schritt 6. Anderenfalls wählen Sie, "*Modify Parameters*" um die Einstellungen zu ändern.
- *5*. Bewegen Sie den Cursor auf jedes Feld, das Sie ändern wollen und drücken Sie <Enter> um einen passenden Wert auszuwählen. Wenn die Einstellungen komplett sind, drücken Sie <Enter> im **OK** Feld, um den Bildschirm zu verlassen und zurück zu Schritt 4 zu gehen.
- *6*. Das Installationsprogramm beginnt damit, verwandte Dateien von der Diskette ins Zielverzeichnis zu kopieren und modifiziert CONFIG.SYS und PROTOCOL.INI Dateien unter dem User Agreement.
- *7*. Bitte rebooten Sie Ihren Rechner, um den Treiber zu laden und den LAN Manager im Batch zu starten.

#### **Software Installation**

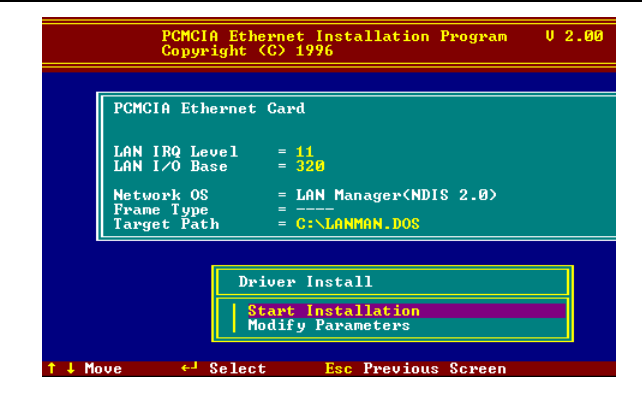

Beispiel der PROTOCOL.INI-Datei wie sie vom **LAN** benutzt wird: **Manager**  [PROTMAN]

DRIVERNAME = PROTMAN\$ DYNAMIC = YES PRIORITY = NETBEUI

[NETBEUI\_XIF] Drivername = netbeui\$  $SESSIONS = 6$  $NCBS = 12$ BINDINGS = "LE100NDS\_NIF"  $LANABASE = 0$ 

[LE100NDS\_NIF] ; protocol.ini session for LAN driver.  $IOADDRESS = 0x320$ INTERRUPT = 11 DRIVERNAME = LE100NDS\$

#### **Packet Driver**

*1*.Führen Sie INSTALL.EXE vom Hauptverzeichnis der Treiberdiskette aus aus.

*2*.Wählen Sie den **Packet Driver** aus dem Menübildschirm.

- *3*. Wenn die derzeitigen Einstellungen akzeptabel sind, wählen Sie **Start Installation** und gehen Sie zu Schritt 5. Anderenfalls wählen Sie, "**Modify Parameters**" um die Einstellungen zu ändern.
- *4*. Bewegen Sie den Cursor auf das Feld, das Sie ändern wollen und drücken Sie <Enter> um einen passenden Wert auszuwählen. Wenn die Einstellungen komplett sind, drücken Sie <Enter> im **OK** Feld, um den Bildschirm zu verlassen und zurück zu Schritt 3 zu gehen.
- *5*. Das Installationsprogramm beginnt damit, verwandte Dateien von der Diskette ins Zielverzeichnis zu kopieren und modifiziert AUTOEXEC.BAT unter dem User Agreement.
- *6*. Bitte booten Sie Ihren Rechner erneut, um den Treiber zu laden.

#### **Windows für Workgroups 3.11**

#### **NDIS3 Treiber für Workgroups**

- *1*. Führen Sie *Windows für Workgroups* aus und klicken Sie auf das *Network Setup* Icon in der Netzwerkgruppe.
- *2*. Im Dialogfenster Netzwerkeinstellungen, klicken Sie bitte auf den Netzwerke-Button um ein Netzwerkbetriebssystem auszuwählen.
- *3*. Überprüfen Sie bitte den Wahlknopf im Dialogfenster Netzwerkeinstellungen bevor Sie *Microsoft Windows Network* und *No Additional Network* installieren. Drücken Sie **OK** um zurück zum Dialogfenster "Netzwerkeinstellungen" zu gelangen.
- *4*. Klicken Sie auf den Drivers... Button, um den Netzwerktreiber zu wählen.
- *5*. Drücken Sie bitte den Add Adapter..." Button im "Netzwerktreiber" Dialogfenster um ins *Add Network Adapter* Dialogfenster zu gelangen. Wählen Sie *Unlisted* oder *Updated Network Adapter* und drücken Sie **OK**".
- *6*.Windows veranlasst daraufhin ein Install Driver Dialogfenster. Legen Sie diesmal die Treiberdiskette in das Floppylaufwerk und drücken Sie **OK".**

- *7*. Wählen Sie den Enhanced Modus NDIS3 für die.... und drücken Sie auf **OK**.
- *8*. Folgen Sie den Windows-Anweisungen um die Installation zu vervollständigen und verlassen Windows danach.
- *9*.Führen Sie *INSTALL.EXE* vom Hauptverzeichnis der Treiberdiskette aus aus.
- *10*. Wählen Sie **Windows für Workgroups** im Netzwerkbetriebssystem-Bildschirm.
- *11*. Wenn die derzeitigen Einstellungen akzeptabel sind, wählen Sie *Start Installation* und gehen Sie zu Schritt 13. Anderenfalls wählen Sie, *Modify Parameters* um die Einstellungen zu ändern.
- *12*. Bewegen Sie den Cursor auf jede Einstellung, die Sie ändern wollen und drücken Sie <Enter> um einen passenden Wert auszuwählen. Wenn die Konfiguration angenommen wurde, drücken Sie <Enter> im **OK** Feld, um den Bildschirm zu verlassen und zurück zu Schritt 11 zu gehen.
- *13*. Wählen Sie den *NDIS Server (LAN Manager***,...)** als den Netzwerkserver, auf den Sie sich festlegen möchten und drücken Sie dann <Enter>.
- *14*. Das Installationsprogramm beginnt damit, verwandte Dateien ins Zielverzeichnis zu kopieren und modifiziert AUTOEXEC.BAT unter dem User Agreement.
- *15*. Bitte booten Sie Ihren Rechner erneut, um den Treiber zu aktivieren.

#### **NDIS2 Treiber für Workgroups**

- *1*. Führen Sie *Windows für Workgroups* aus und klicken Sie auf das *Network Setup* Icon in der Netzwerkgruppe.
- *2*. Im Dialogfenster Netzwerkeinstellungen, klicken Sie bitte auf den Netzwerke-Button um ein Netzwerkbetriebssystem auszuwählen.
- *3*. Überprüfen Sie bitte den Wahlknopf im Dialogfenster Netzwerkeinstellungen bevor Sie *Microsoft Windows Network* und *No*

<sup>8</sup>

*Additional Network*" installieren. Drücken Sie **OK** um zurück zum Dialogfenster "Netzwerkeinstellungen" zu gelangen.

- *4*. Klicken Sie auf den **Drivers**... Button, um den Netzwerktreiber auszuwählen.
- *5*. Drücken Sie bitte den **Add Adapter**...Button im Netzwerktreiber-Dialogfenster um ins *Add Network Adapter* Dialogfenster zu gelangen. Wählen Sie *Unlisted* oder *Updated Network Adapter* und drücken Sie **OK**".
- *6*.Windows veranlasst daraufhin ein Install Driver Dialogfenster. Legen Sie die Treiberdiskette in das Floppylaufwerk und drücken Sie **OK".**
- *7*. Wählen Sie den **Real Modus NDIS2** für die.... und drücken Sie auf **OK**.
- *8*. Folgen Sie den Windows-Anweisungen um die Installation zu vervollständigen und verlassen Windows danach.
- *9*. Führen Sie INSTALL.EXE vom Hauptverzeichnis der Treiberdiskette aus aus.
- *10*. Wählen Sie *Windows für Workgroups* im Netzwerkbetriebssystem-Bildschirm.
- *11*. Wenn die derzeitigen Einstellungen akzeptabel sind, wählen Sie *Start Installation*" und gehen Sie zu Schritt 13. Anderenfalls wählen Sie, "*Modify Parameters*" um die Einstellungen zu ändern.
- *12*. Bewegen Sie den Cursor auf jede Einstellung, die Sie ändern wollen und drücken Sie <Enter> um einen passenden Wert auszuwählen. Wenn die Konfiguration abgeschlossen ist, drücken Sie <Enter> im **OK** Feld, um den Bildschirm zu verlassen und zurück zu Schritt 11 zu gehen.
- *13*. Wählen Sie den *NDIS Server (LAN Manager***,...)** als den Netzwerkserver, auf den Sie sich festlegen möchten und drücken Sie dann <Enter>.
- *14*. Das Installationsprogramm beginnt damit, verwandte Dateien ins Zielverzeichnis zu kopieren und modifiziert AUTOEXEC.BAT unter dem User Agreement.

*15*. Bitte booten Sie Ihren Rechner erneut, um den Treiber zu aktivieren.

#### **ODI Treiber für Workgroups**

- *1*. Führen Sie *Windows für Workgroups* aus und klicken Sie auf das *Network Setup* Icon in der Netzwerkgruppe.
- *2*. Im Dialogfenster *Network Setup* klicken Sie bitte auf den Netzwerke-Button um ein Netzwerkbetriebssystem auszuwählen.
- *3*. Überprüfen Sie bitte *Install Microsoft Windows Network* und *Others*  im *Networks* Dialogfenster*,* wählen Sie danach *Novell NetWare (Workstation Shell, 3.X)* oder *Novell NetWare*

 *(Workstation 4.0 and above)* und drücken Sie **OK** um in den PXODI.COM und LSL.COM Bildschirm zu gelangen.

- *4*. Drücken Sie **OK** um zurück zum Dialogfenster "Network Setup" zu gelangen.
- *5*. Klicken Sie auf den *Drivers*... Button, um den Netzwerktreiber zu wählen.
- *6*. Drücken Sie bitte den *Add* Adapter... Button im "*Network Drivers*" Dialogfenster um ins *Add Network Adapter* Dialogfenster zu gelangen. Wählen Sie *Unlisted* oder *Updated Network Adapter* und drücken Sie **OK**.
- *7*. Windows veranlasst daraufhin ein *Install Driver* Dialogfenster. Legen Sie die Treiberdiskette in das Floppylaufwerk und drücken Sie **OK.**
- *8*. Wählen Sie die *Netware ODI Driver* ....-Kette und drücken Sie auf **OK**.
- *9*. Folgen Sie den Windows-Anweisungen um die Installation zu vervollständigen und verlassen Windows danach.
- *10*.Führen Sie INSTALL.EXE vom Hauptverzeichnis der Treiberdiskette aus aus.
- *11*. Wählen Sie *Windows für Workgroups* im Netzwerkbetriebssystem-Bildschirm.

- *12*. Wenn die derzeitigen Einstellungen akzeptabel sind, wählen Sie *Start Installation*" und gehen Sie zu Schritt 13. Anderenfalls wählen Sie, "*Modify Parameters*" um die Einstellungen zu ändern.
- *13*. Bewegen Sie den Cursor auf jede Einstellung, die Sie ändern wollen und drücken Sie <Enter> um einen passenden Wert auszuwählen. Wenn die Konfiguration abgeschlossen ist, drücken Sie <Enter> im **OK** Feld, um den Bildschirm zu verlassen und zurück zu Schritt 11 zu gehen.
- *14*. Wählen Sie den *Novell Netware Server* als den Netzwerkserver, auf den Sie sich festlegen möchten und drücken Sie dann <Enter>.
- *15*. Das Installationsprogramm beginnt damit, verwandte Dateien ins Zielverzeichnis zu kopieren und modifiziert AUTOEXEC.BAT und NET.CFG unter dem User Agreement.
- *16*. Bitte booten Sie Ihren Rechner erneut, um den Treiber zu aktivieren.

#### **Windows NT 3.51**

- *1*. Öffnen Sie *Systemsteuerung* und klicken Sie auf das *Network* Icon in der NT 3.51 Hauptgruppe.
- *2*. Betätigen Sie den *Add Adapter***...**Button im *Network Settings* Dialogfeld. Das *Add Network Adapter* Dialogfeld erscheint.
- *3*. Für die Wahl der Option **<Other>** benötigen Sie eine Herstellerdiskette von der Netzwerkadapter-Kartenliste, klicken Sie *Continue.*
- **4**. Wenn *Windows NT* die Herstellerdiskette verlangt, legen Sie die Treiberdiskette ein und drücken Sie **OK** bis das *Network Setting Change* Dialogfenster erscheint.
- *5*. Mit einem Neustart des Rechners wird die Karte wirksam.

#### **Windows NT 4.0**

An dieser Stelle wird davon ausgegangen, dass die Network Services im NT 4.0 System bereits installiert sind.

#### **Software Installation**

- **1.** Schieben Sie die FPC-0102TX Fast Ethernet PC-Karte in einen beliebigen PC-Karten-Einschub des Systems.
- *2*. Starten Sie Windows NT 4.0
- *3.* Öffnen Sie *Einstellungen*
- **4.** Öffnen Sie *Systemsteuerung*
- **5.** Öffnen Sie die **Netzwerkumgebung**
- **6.** Wählen Sie die **Adapter Seite** an
- **7.** Drücken Sie den *Add*.. Button
- **8**. Drücken Sie den **Diskette** Button
- **9.** Schieben Sie die Treiberdiskette in Laufwerk A:
- *10*. Stellen Sie Pfad " *A:*\ ein und drücken Sie auf **OK**
- *11*. Ein Dialogfenster öffnet sich, in dem Sie die Treibereinstellungen anpassen können. Die Resourcenzuordnung zum Adapter muss im System einmalig sein.
- **12.** Drücken Sie **OK** wenn alle Einstellungen komplett sind.
- *13.* Drücken Sie **Close,** um die Netzwerkeinstellung abzuschließen.

#### **Windows 95**

- *1*. Es wird davon ausgegangen, dass die Treiber des PC-Karten-Slots bereits installiert sind. Das *System Icon* im *Control Panel* kann Auskunft über seine Funktionalität geben. Abgesehen von den oben erwähnten, müssen alle weiteren Fragen mit dem Computerhersteller erörtert werden.
- *2*. Schieben Sie die FPC-0102TX Fast Ethernet PC-Karte in den Einschub. Wählen Sie "*Driver from disk provided by hardware manufacturer"*  im *New Hardware Found* Dialogfenster.

<sup>12</sup>

#### **Software installation**

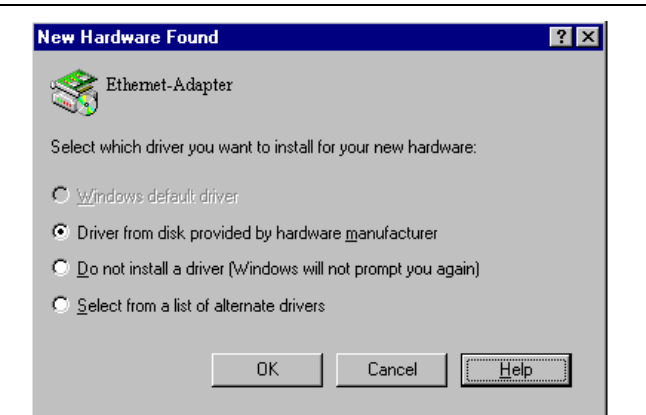

- *3*. Bitte geben Sie den Pfad *A:*\ ein und legen Sie die Treiberdiskette ein. Der Treiber wird installiert und Sie werden möglicherweise aufgefordert, die Original Windows 95 CD/Disketten einzulegen.
- *4.* Für die erste Installation, klicken Sie bitte auf das *Network* Icon im *Control Panel* um Protokolle, Client und Service hinzuzufügen, falls nötig.
- *5***.** Rebooten Sie den Rechner, dann ist die Karte voll funktionstüchtig.

#### **Artisoft Lantastic 6.0 Installation**

- *1*. Installieren Sie zunächst LANTASTIC 6.0.
- *2*.Führen Sie *INSTALL.EXE* vom Hauptverzeichnis der Treiberdiskette aus aus.
- *3*. Wählen Sie *LANTASTIC 6.0* im Netzwerkbetriebssystem-Bildschirm.
- *4*. Wenn die derzeitigen Einstellungen akzeptabel sind, wählen Sie *Start Installation*" und gehen Sie zu Schritt 6. Anderenfalls wählen Sie, "*Modify Parameters*" um die Einstellungen zu ändern.
- *5*. Bewegen Sie den Cursor auf jedes Feld, das Sie ändern wollen und drücken Sie <Enter> um einen passenden Wert auszuwählen. Wenn

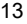

die Configuration komplett ist, drücken Sie <Enter> im **OK** Feld, um den Bildschirm zu verlassen und zurück zu Schritt 4 zu gehen.

- *6*. Das Installationsprogramm beginnt damit, verwandte Dateien von der Diskette ins Zielverzeichnis zu kopieren und modifiziert CONFIG.SYS, PROTOCOL.INI und STARTNET.BAT Dateien unter dem User Agreement.
- *7*. Bitte booten Sie Ihren Rechner erneut, um den Treiber zu aktivieren.

#### **IBM OS/2 Warp**

#### **NDIS2 Driver für OS2 Warp**

Vor der Treiberinstallation stellen Sie bitte sicher, dass der PCMCIA Service installiert wurde und korrekt läuft. Wenn der PCMCIA Service von OS/2 Warp bereits auf Enable gestellt wurde, fahren Sie bitte mit Abschnitt B für die Treiberinstallation fort. Ansonsten folgen Sie bitte den folgenden Instruktionen zur Installation des PCMCIA Service.

#### **A. Stellen Sie den PCMCIA Service von OS/2 Warp auf 'Enable'**

- *1*. Doppelklicken Sie auf das *OS/2 System* Icon in der OS/2 Desktop Gruppe.
- **2**. Doppelklicken Sie auf das **System Setup** Icon.
- **3**. Doppelklicken Sie auf das **Selective Install** Icon.
- *4*. Wählen Sie den **PCMCIA Support** Button.
- **5.** Wählen Sie das **PCMCIA** System.

Zum Beispiel: wählen Sie IBM ThinkPad 750.

- *6*. Klicken Sie auf **OK**.
- *7*. Klicken Sie auf *Install*.
- *8*. Wählen Sie das Quelllaufwerk und-verzeichnis, z.B. D:\OS2IMAGE
- *9*. Klicken Sie auf *Install*.
- *10*. Klicken Sie auf **OK**.

#### **B. Installation des NDIS2 Treibers für den IBM LAN Server 4.0**

- *1*. In der OS/2 Desktop Gruppe, doppelklicken Sie auf das *MPTS* Icon.
- *2*. Klicken Sie auf den *Configure* Button.
- *3*. Wählen Sie die *LAN adapters and protocols* Option.
- *4*. Klicken Sie auf den *Configure* Button.
- *5*. Wählen Sie die *Other adapters…* Option.

*6*. Legen Sie die Treiberdiskette ein und geben Sie den Treiberpfad ein: A:\OS2\NDIS2

Klicken Sie auf den **OK** Button.

- *7*. Wählen Sie den *PCMCIA Ethernet Adapter*, und klicken Sie dann auf den *Add* Button.
- *8*. Wählen Sie *IBM OS/2 NETBIOS*, und klicken Sie dann auf den *Add* Button.
- *9*. Klicken Sie auf **OK**.
- *10*. Klicken Sie auf *Close*.
- *11*. Klicken Sie auf *Exit*.
- *12*. Fahren Sie den Rechner herunter und starten Sie das System dann erneut.

#### **ODI Treiber für IBM OS/2 Warp**

Vor der Treiberinstallation stellen Sie bitte sicher, dass der PCMCIA Service installiert wurde und korrekt lief. Wenn der PCMCIA Service von OS/2 Warp bereits auf Enable gestellt wurde, fahren Sie bitte mit Abschnitt B für die Treiberinstallation fort. Ansonsten folgen Sie bitte den folgenden Instruktionen zur Installation des PCMCIA Service.

#### **A. Stellen Sie den PCMCIA Service von OS/2 Warp auf 'Enable'**

- *1*. Doppelklicken Sie auf das *OS/2 System* Icon in der OS/2 Desktop Gruppe.
- **2**. Doppelklicken Sie auf das *System Setup* Icon.

- . Doppelklicken Sie auf das *Selective Install* Icon.
- . Wählen Sie den *PCMCIA Support* Button.
- **5.** Wählen Sie das *PCMCIA* System.

Zum Beispiel: wählen Sie IBM ThinkPad 750.

- . Klicken Sie auf **OK**.
- . Klicken Sie auf *Install*.
- . Wählen Sie das Quelllaufwerk und-verzeichnis.

Zum Beispiel D:\OS2IMAGE

. Klicken Sie auf *Install*.

. Klicken Sie auf **OK**.

#### **B. Installation des Netware Request**

- . Legen Sie die Diskette mit der Aufschrift *WSOS2\_1* in Diskettenlaufwerk *A:* ein.
- . Ändern Sie das derzeitige Laufwerk zu *A:*
- .Führen Sie *INSTALL.EXE* aus.
- . Wählen Sie *Installation*
- . Wählen Sie *Requester on workstation*...
- . Bestimmen Sie das Zielverzeichnis

Nehmen Sie C:\NETWARE an.

- . Klicken Sie auf **OK**.
- . Wählen Sie *Edit CONFIG.SYS* und *Copy All Files...*
- . Klicken Sie auf **OK**.
- . Legen Sie die Diskette mit der Aufschrift *WSDRV\_1* ein und klicken Sie auf **OK.**
- . Wählen Sie den *NE2000.SYS* Treiber

- *12*. Klicken Sie auf den *Continue* Button
- *13*. Legen Sie die Diskette mit der Aufschrift *WSOS2\_1* ein und klicken Sie auf **OK.**
- *14*. Klicken Sie auf den *Continue* Button
- *15*. Wählen Sie *SPX Support for OS/2 Sessions*
- *16*. Klicken Sie auf den *Save* Button
- *17*. Klicken Sie auf **OK**.
- *18*. Klicken Sie auf den *Copy* Button
- *19*. Legen Sie die Diskette mit der Aufschrift *WSOS2\_2* ein und klicken Sie auf **OK.**
- *20*. Legen Sie die Diskette mit der Aufschrift *WSOS2\_3* ein und klicken Sie auf **OK.**
- *21*. Legen Sie die Diskette mit der Aufschrift *OS2UTIL1* ein und klicken Sie auf **OK.**
- *22*. Legen Sie die Diskette mit der Aufschrift *WSDRV\_1* ein und klicken Sie auf **OK.**
- *23*. Legen Sie die Diskette mit der Aufschrift *OS2DOC\_1* ein und klicken Sie auf **OK.**
- *24*. Legen Sie die FPC-0102TX Fast Ethernet PC-Karten-Treiberdiskette ein.
- *25.* Schließen Sie das Installationsfesnter, um Install zu verlassen.
- *26.* Kopieren Sie den folgenden Treiber ins C:\NETWARE Verzeichnis:

KOPIEREN SIE A:\OS2\ODI\LE100ODI.SYS C:\NETWARE

KOPIEREN SIE A:\OS2\ODI\LANEN.OS2 C:\NETWARE

*27*. EDITIEREN SIE DIE *C:\CONFIG.SYS* Datei

*28*. Löschen Sie *DEVICE=C:\NETWARE\NE2000.SYS*

Zum Beispiel

REM -- ODI-Driver Files BEGIN --

REM DEVICE=C:\NETWARE\NE2000.SYS

REM -- ODI-Driver Files END --

*29*. Fügen Sie folgende Information hinzu:

 *DEVICE=C:\NETWARE\LANEN.OS2*

#### und *DEVICE=C:\NETWARE\LE100ODI.SYS*

Zum Beispiel

 REM -- ODI-Driver Files BEGIN -- DEVICE=C:\NETWARE\LANEN.OS2 DEVICE=C:\NETWARE\LE100ODI.SYS REM -- ODI-Driver Files END --

- *30*. Speichern Sie *C:\CONFIG.SYS*
- *31*. Fahren Sie den Rechner herunter und starten Sie das System dann erneut.

## **GENERELLE INFORMATION**

#### **HINWEISE ZUM NDIS TREIBER**

Im folgenden sehen Sie Beispiele partieller CONFIG.SYS und AUTOEXEC.BAT Dateien zum Laden von **SystemSoft Card Services** und **NDIS2** Treiber:

Beispiele partieller CONFIG.SYS Dateien: DEVICE=C:\CARDSOFT\SS365SL.EXE DEVICE=C:\CARDSOFT\CS.EXE DEVICE=C:\CARDSOFT\CSALLOC.EXE C:\CARDSOFT\CSALLOC.INI DEVICE=C:\CARDSOFT\CARDID.EXE device=c:\lanman.dos\drivers\ethernet\le100\lanen.exe device=c:\lanman.dos\drivers\protman.dos /I:c:\lanman.dos device=c:\lanman.dos\drivers\ethernet\le100\le100nds.dos

Beispiele partieller AUTOEXEC.BAT Dateien: SET PATH=C:\LANMAN.DOS\NETPROG;%PATH% NET START WORKSTATION LOAD NETBEUI

Die Ethernetfunktion-Konfigurationsinformation für den DOS NDIS Treiber ist in der PROTOCOL.INI Datei enthalten. Der Abschnitt der PROTOCOL.INI Datei, der Konfigurationsinformationen für diese Karte enthält muss mit "[LE100NDS2\_NIF]" anfangen. Zulässige Einträge in die Dateien sind im folgenden aufgelistet:

[LE100NDS2\_NIF]

DRIVERNAME - LE100NDS\$

Diese Zeile muss immer vorhanden sein

IOADDRESS - Wert

wo der Wert einer von 32 Bytes Randwerten von 0x200 bis 0x3e0 ist.

Die führende "0x" fürdie Hexadezimalnotierung wird benötigt.

Um die Card Services zu nutzen, wählen Sie die Grundadresse aus dem Pool der zur Verfügung stehenden Adressen und benutzen Sie dann einen Nullwert.

INTERRUPT - Wert

 **General Information**

wo der Wert einer der folgenden Interrupts ist:

3, 4, 5, 7, 9, 10, 11, 12, 15.

Lassen Sie Card Services eine zur Verfügung stehende Interruptquelle wählen und setzen Sie dann einen Nullwert an diese Stelle.

#### **HINWEISE ZUM PACKET TREIBER**

Im folgenden sehen Sie Beispiele partieller CONFIG.SYS und AUTOEXEC.BAT Dateien zum Laden von *SystemSoft Card Services* und *Packet Treiber*:

Beispiele partieller CONFIG.SYS Dateien: DEVICE=C:\CARDSOFT\SS365SL.EXE DEVICE=C:\CARDSOFT\CS.EXE DEVICE=C:\CARDSOFT\CSALLOC.EXE C:\CARDSOFT\CSALLOC.INI

DEVICE=C:\CARDSOFT\CARDID.EXE device=c:\tcpip\lanen.exe device=c:\tcpip\le100pd.sys

## **HINWEISE FÜR WINDOWS FÜR WORKGROUPS TREIBER**

Im folgenden sehen Sie Beispiele partieller CONFIG.SYS und AUTOEXEC.BAT Dateien zum Laden von *SystemSoft Card Services* und *Windows für Workgroups* Treibern:

Beispiele partieller CONFIG.SYS Dateien: DEVICE=C:\CARDSOFT\SS365SL.EXE DEVICE=C:\CARDSOFT\CS.EXE DEVICE=C:\CARDSOFT\CSALLOC.EXE C:\CARDSOFT\CSALLOC.INI DEVICE=C:\CARDSOFT\CARDID.EXE device=c:\wfw311\lanen.exe DEVICE=C:\WFW311\IFSHLP.SYS

Beispiele partieller AUTOEXEC.BAT Dateien: C:\WFW311\NET START

## **FRAGEN & ANTWORTEN**

Dieses Kapitel befasst sich mit möglicherweise auftauchenden Fragen (F:), Ursachen (U:), und Antworten (A:). Wenn Ihr LAN nicht richtig funktioniert, schauen Sie zunächst in diesem Anhang nach, oder wenden Sie sich für technische Unterstützung an Ihren Händler.

- **F: Der Card Service kann meine Karte nicht enablen. Wenn ich LANEN ablaufen lasse sagt mir die Fehlernachricht 'Fail to enable PC card' ('PC-Karte konnte nicht enabled werden')**
- **U:** Kein Speicherplatz vorhanden, um den Attributspeicher der PCMCIA Karte abzubilden.
- **A**: Falls Speicherverwaltungs-Software wie z.B. EMM386 installiert wurde, müssen Sie im hohen Speicherbereich [UMA] (C000:0 -- EFFF:F) Platz für den Speicherbedarf der PCMCIA Karte während der Kartenfreigabe reservieren. Beispiel: Gerät=C:\DOS\EMM386.EXE RAM X=D000-D3FF. Reservieren Sie D000 - D3FF für den Speicherbedarf.

#### **F: Wie kann ich wissen, ob die FPC-0102TX Fast Ethernet PC Karte enabled wurde oder nicht ?**

- **A**:1. Wenn der Card Service installiert ist, können Sie dies überprüfen, indem Sie auf den Piepton hören, der das Einschieben der Karte begleitet.
	- 2. Lassen Sie LANEN /CHK ablaufen um zu prüfen, ob die Karte enabled wurde. Die Ressourcen, die der Karte zugeordnet wurden sind unten in der letzten Zeile der Displaynachricht aufgelistet.

" IO=xxx IRQ=nn Slot=nn"

#### **F: Wie stellt man die FPC-0102TX Fast Ethernet PC-Karte auf 'Enable'?**

- **A**:1. Die FPC-0102TX Fast Ethernet PC Karte kann man direkt durch den Card Service enablen, der direkt auf dem Laptop installiert ist. Die mit Karte verbundenen Treiber auf der Treiberdiskette können Sie über **Card Service** direkt ablaufen lassen.
	- 2. Für den Fall, dass der **Card Service** die PCMCIA Karte nicht enablen kann, können Sie **LANEN** ablaufen lassen, um sie auf 'Enable' zu schalten.

#### **F: Wie mache ich die Karte unter dem Systemsoft Card Service funktionsfähig?**

- **A**: Es gibt einige Vorgehensweisen, um die Karte unter Cardsoft auf 'Enable' zu schalten.
	- 1. Kopieren Sie die LE100.CLB Datei herüber.

Kopieren Sie VON

A:\PCMCIA\CARDSOFT\LE100.CLB

NACH

C:\CARDSOFT\LE100.CLB

…Je nachdem, wo Cardsoft gespeichert ist/werden soll.

2. Bearbeiten Sie die CARDID.INI Datei und fügen Sie die Bibliothek LE100.CLB hinzu.

Bearbeiten Sie C:\CARDSOFT\CARDID.INI

Finden Sie den Abschnitt, der mit "[Libraries/Bibliotheken]"beginnt, und fügen Sie folgende Seite hinzu:

CardLib=le100.clb"

und das vor anderen "CardLib=" Zeilen.

Wenn die Karte eingeschoben wird, wird sie einen Piepton abgeben. Benutzen Sie CARDINFO /V, um zu prüfen, ob die Karte korrekt konfiguriert wurde.

3. Wenn die Karte nicht korrekt arbeiten kann, können Sie CARDID.INI nochmals bearbeiten, um die Ressourcenzuordnung zu ändern.

Im Abschnitt [Common] können Sie Strings wie die folgenden finden:

Lan1Port=300 Lan1IRQ=5 Lan1MemoryBase1=D0 Lan1MemoryBase2=D4 Lan2Port=320 Lan2IRQ=11 Lan2MemoryBase1=D8 Lan2MemoryBase2=DC

Sie können Lan1Port oder Lan1IRQ einen anderen Wert geben (z.B. Lan1Port=320, Lan1IRQ=11) um Cardsoft aufzufordern, die von Ihnen gewählten Ressourcen zuzuordnen.

- 4. Wenn die Ressourcen nicht korrekt zugeordnet werden können, können Sie \CARDSOFT\CONFIG ablaufen lassen oder \CARDSOFT\CSALLOC.INI direkt bearbeiten, um die Systemressourcen, die zur Zuordnung zur Verfügung stehen, einzustellen. Der Dateiinhalt von CSALLOC.INI ist wie unten aufgelistet:
	- # Die zur Verfügung stehenden Ressourcen werden beschrieben durch die "MEM=", "IO=", und "IRQ=" Zeilen.
	- # Sie können durch die unten stehenden "xINCLUDE" und/oder "xEXCLUDE" Zeilen geändert worden sein!
	- # Die "MEM=", "IO=" und "IRQ=" Zeilen stehen nur für Read-Only–Zwecke zur Verfügung. #

MEM=D000-DFFF

 **General Information**

```
IO=100-3F7
   IRQ=5,7,9-C,E-F
 # 
 # *** Ressourceänderungen sollte unterhalb dieser Zeile vorgenommen 
   werden. ***
 # 
RIO=170-177,370-377
MEMEXCLUDE=C000-CFFF,E000-EFFF
IOEXCLUDE=3F8-3FF,2F8-2FF
IRQEXCLUDE=3-4,6,13-14
```
Sie können die Datei bearbeiten, um Cardsoft zu zeigen, welche Ressourcen in Ihrem Rechner zur Verfügung stehen.

#### **F: Wie mache ich die Karte unter dem Phoenix Socket/Card Service funktionsfähig?**

- **A**: Sie müssen PCM eine Karte hinzufügen Wenn die Karte hinzugefügt wurde, können Sie PCM nutzen, um die für die Karte benötigten Ressourcen zu modifizieren.
	- *1*. Schieben Sie die FPC-0102TX Fast Ethernet PC-Karte in einen beliebigen Einschub.
	- 2. Führen Sie PCM.EXE aus, das von Phoenix PCM unterstützt wird
	- 3. Wählen Sie den richtigen Einschub durch die BildAuf, BildAb Tasten
	- 4. Wählen Sie einen Konfiguration durch ALT-C.
	- 5. Wählen Sie *Add Card to List item* **u**nd Enter für das erste Mal oder wählen Sie *Edit Config Parameters* für weitere Bearbeitung
	- 6. Stellen Sie das IO Spektrum und IRQ für die karte ein
	- 7. Drücken Sie die Enter Taste und speichern Sie die Konfiguration dann
	- 8. Verlassen Sie PCM.EXE via Alt-V und wählen Sie Exit
	- 9. Rebooten Sie Ihren Rechner
- **F: Wie mache ich die Karte unter dem Award Socket/Card Service funktionsfähig?**
- **A**: Sie müssen das 'PC Card Control for Windows' Programm unter Windows ablaufen lassen. Wenn Sie Windows nicht haben, bearbeiten Sie die CARDWARE.INI Datei wie unten angegeben.

Bevor Sie 'PC Card Control for Windows' ablaufen lassen, stellen Sie sicher, dass die FPC-0102TX Fast Ethernet PC-Karte in einen der Einschübe an Ihrem PC geschoben ist.

- 1. Führen Sie 'PC Card Control for Windows' vom dem Cardware-Unterverzeichnis aus aus.
- 2. Drücken Sie den 'OK' Button
- 3. Wählen Sie die 'Cards' Option und 'Bearbeiten'.
- 4. Wählen Sie den rechten Einschub und drücken Sie Enter Wenn Sie beretis ein Gerät mit der Bezeichnung LE100 in der 'Defined Box' haben, gehen Sie weiter zu Schritt (11).
- 5. Wählen Sie 'New Device' im 'Defined' Gerätefenster.
- 6. Benennen Sie das neue Gerät 'LE100'.
- 7. Wählen Sie das IO Spektrum 1 Base(Hex) = 320, Länge = 32 (16 Bit).
- 8. Ändern Sie MEM Spektrum 1 oder 2 nicht.
- 9. Wählen Sie IRQ Level 11. Mit OK bestätigen Sie die Änderungen.
- 10. Gehen Sie zurück zum 'Edit card' ´Bildschrim, markieren Sie das 'LE100' Gerät in der "Defined Devices" Box.
- 11. Übertragen Sie mittels des 'Include'-Befehls das LE100 Gerät zur 'Associated' Box.
- 12. Wählen Sie OK um den Bearbeitungsvorgang abzuschließen und zum Hauptbildschirm zurückzukehren.
- 13. Wenn die LE100 Karte nicht graphisch dargestellt wird, wählen Sie 'Card' und rekonfigurieren Sie den Einschub, der die LE100-Karte enthält.

.

Sollten Sie immer noch Probleme mit der CARDWARE Software haben, versuchen Sie, Ihre CARDWARE.INI Datei durch eine auf der Ethernet Adapter Treiberdiskette mitgelieferte Datei zu erstzen.

Im DOS Modus können Sie den PCCARD /D- oder DOSCARD /D-Befehl benutzen, um die der Karte zugeordneten Ressourcen zu überprüfen.

#### **F: Der ODI Treiber wird erfolgreich ausgeführt, loggt jedoch nicht in den Netware Server ein.**

- **U:** Der Frametype ist imkompatibel mit dem Server oder die Unterbrechung ist fehlangepasst.
- **A**: 1. Der Vorgabe-Frametyp für Netware 3.11 und früher ist 802.3, wird aber in 802.2 für Netware 4.x und 3.12 geändert. Sie können Einsicht in den Inhalt von NET.CFG nehmen, um zu überprüfen, ob der Frametyp vom Server akzeptiert wird. Wenn der Frametyp vom Server nicht akzeptiert wird, editieren Sie NET.CFG um den Frametyp auf der Client-Seite zu ändern, oder fügen Sie einen Frametyp hinzu, der vom serverseitigen Treiber akzeptiert wird.

## **SPEZIFIZIERUNGEN**

#### **Spezifizierungen für die Netzwerkschnittstelle**

◆10Mbit Ethernet: IEEE 802.3 Standard 10BaseT Baseband CSMA/CD lokales Netzwerk. ◆100Mbit Ethernet: IEEE 802.3u Standard 100Base-TX Baseband CSMA/CD lokales Netzwerk. ◆20/200Mbit Vollduplex-Unterstützung ◆Autonegotiation zwischen allen view Betriebsmodi.

#### **Host Interface und physikalische Spezifizierungen**

◆PCMCIA 2.0/2.1 und PC-Karten Standard kompatibel. ◆Typ II PC-Karte ◆86mm x 54mm x 5.0mm ◆30g Gewicht

#### **Betriebsumgebung**

Novell Netware 3.x, 4.x Microsoft LAN Manager Packet Driver Anwendungen Microsoft Windows für Workgroups 3.11, Windows 3.1 Microsoft Windows NT 3.51, NT 4.0 Windows 95 Lantastic 6.0 IBM OS/2 Warp Version 3

#### **Stromverbrauch:**

◆Normalbetrieb: +5V DC, 250mA max. ◆Schlafmodus: +5V DC, 50mA max.

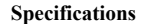

# **Generelle**

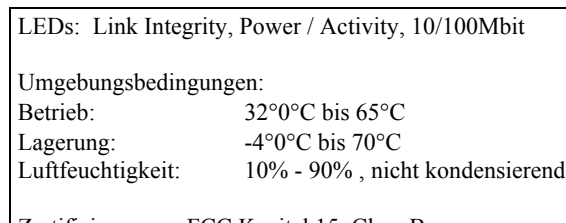

Zertifizierungen: FCC Kapitel 15 ,Class B CE Zeichen (EN55022,ClassB, EN50082-1)